# **Messtechnik am Puls der Zeit**

**Heute** speichern digitale Oszilloskope alle eingehenden Signale und geben anschließend das Messergebnis aus. Zeitliche Spannungsverläufe werden nicht nur sichtbar gemacht, sie lassen sich **"live"** verfolgen.

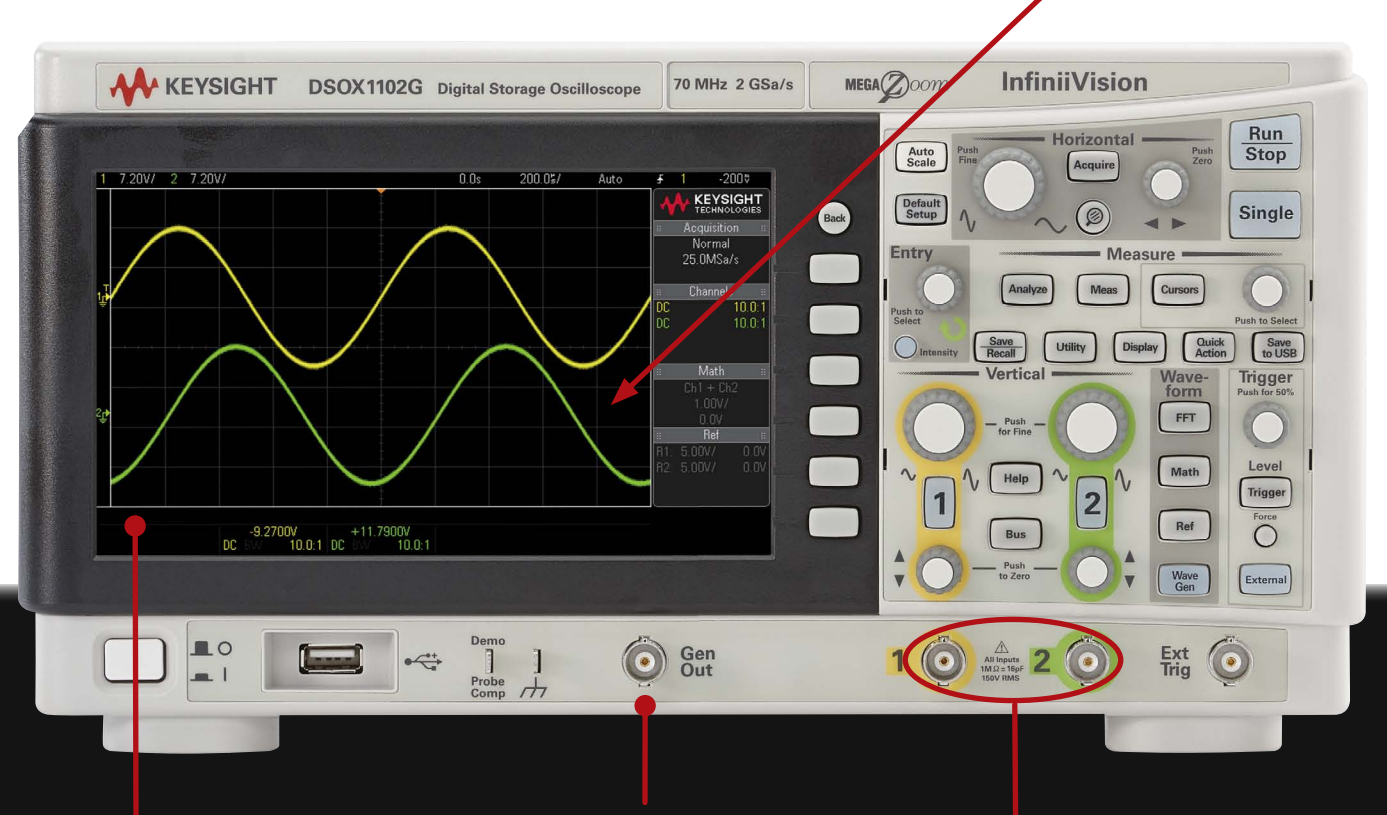

# **Mehrkanalige Digital-Speicher-Oszilloskope:**

Auf dem Display werden die Wellenformen graphisch dargestellt, typischerweise in Volt (vertikale Achse) gegen Zeit (horizontale Achse). Das Display ist durch ein Raster vertikaler und horizontaler Linien in "Einheiten" geteilt.

Mit dem integrierten Funktionsgenerator lassen sich eine Vielzahl elektrischer Signale, etwa AM und FSK Modulation, generieren.<br>
Eingang für zwei oder vier Signale,

**Gestern** machten analoge Oszilloskope ein eingehendes Signal als Standbild sichtbar.

> mithilfe von Oszilloskop-Tastköpfen oder BNC-Kabeln.

**Skalierung:** Die großen Drehknöpfe kontrollieren die Höhe der Wellenform in Volt pro Division.

**Position:** Die kleinen Drehknöpfe kontrollieren die Auf- und Ab-Position der Wellenform.

**Skalierung:** Der große Drehknopf kontrolliert die Weite der Wellenformen in Sekunden pro Division.

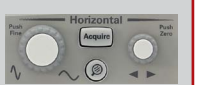

**Position:** Der kleine Drehknopf kontrolliert die Links-/Rechts-Position der Wellenform.

#### **Messen**

Setups, Wellenformen und Bitmap-Bilder lassen sich auf einen Memory-Stick speichern.

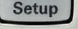

**Quelle:** Kanal, auf dem getriggert werden soll. **Anstieg:** Steigende oder fallende Trigger-Flanke. **Pegel (Drehknopf):** Spannungswert der zu triggernden Wellenform.

- 2. Drücken Sie den Knopf "Default Setup".
- 3. Schalten Sie alle Kanäle mit Input-Signalen ein.
- 4. Stellen Sie die vertikale Skalierung und die Position ein, um alle Kanäle abzubilden.
- 5. Drücken Sie den Knopf "Trigger Level", um den Triggerpegel auf 50% zu setzen.
- 6. Stellen Sie die horizontale Skalierung ein, um Wellenformzyklen zu sehen.

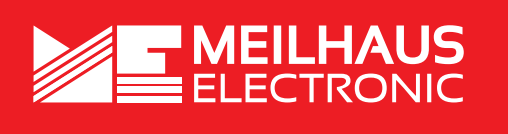

**Automatik-Modus:** Erfasst Wellenformen mit oder ohne Trigger-Ereignis.

Erwähnte Firmen- und Produktnamen sind zum Teil eingetragene Warenzeichen der jeweiligen Hersteller. Preise in Euro zzgl. gesetzl. MwSt. Irrtum und Änderung vorbehalten. Hersteller. Preise in El<br>©Meilhaus Electronic.

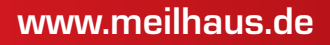

**Normal-Modus:** Erfasst Wellenformen nur mit Trigger-Ereignis.

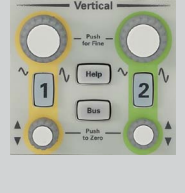

Save<br>to USB

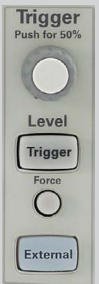

**Automatische Skalierung:** Legt eine automatische vertikale und horizontale Skalierung und Triggerung fest.

**Standard-Einstellung:** Es empfiehlt sich, das Oszil-

loskop bei jeder neuen Messung auf die Standard-Einstellung zurückzusetzen.

**Cursor:** Manuell einstellbare Zeit- und Spannungsmessungen.

**Automatische Messungen:** etwa Spannungsspitzenwert, Anstiegszeit, Pulsweite etc.

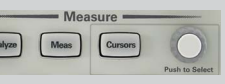

#### Vertikale Steuerung

#### Horizontale Steuerung

## Speichern und abrufen

### Trigger-Steuerung

#### Betriebs-Steuerung

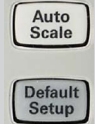

**Run:** Fortlaufende Erfassung von Wellenformen. **Stop:** Zeigt die zuletzt aufgenommene Wellenform an.

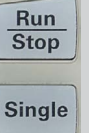

**Single:** Erfassung einer einzigen Wellenform.

Definieren Sie ein Trigger-Ereignis, um die Wellenformerfassung zu synchronisieren.

Drücken und halten Sie den Knopf, zu dem Sie Hilfe benötigen.

#### Eingebauter Hilfe-Guide

### **Kurzer Inbetriebnahme-Leitfaden**

1. Schließen Sie den Prüfling über die Oszilloskop-Tastköpfe an das Gerät an.

 $\boxed{\mathbf{A}$ 

**MEsstechnik fängt mit ME an. www.meilhaus.de**

#### **Meilhaus Electronic GmbH** Am Sonnenlicht 2 82239 Alling/Germany

Fon **+49 (0) 81 41 - 52 71-0** Fax **+49 (0) 81 41 - 52 71-129** E-Mail **sales@meilhaus.com**